# **GOSYSTEM TAX™**

# **RS QUICK START GUIDE**

## FOR TAX YEAR 2020

Last Updated: November 05, 2020

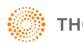

**THOMSON REUTERS®** 

#### COPYRIGHT NOTICE

© 2020-2021 Thomson Reuters/Tax & Accounting. All rights reserved. Republication or redistribution of Thomson Reuters content, including by framing or similar means, is prohibited without the prior written consent of Thomson Reuters. Thomson Reuters and the Kinesis logo are trademarks of Thomson Reuters and its affiliated companies. More information can be found here.

# **TABLE OF CONTENTS**

| Getting Started with GoSystem Tax                                                                                                    | . 1                                                                                             |
|----------------------------------------------------------------------------------------------------|-------------------------------------------------------------------------------------------------|
| Workstation Requirements and Setup                                                                                                    | . 1                                                                                             |
| Multi-Factor Authentication                                                                                                    | 1                                                                                               |
| Launching the Program                                                                                                    | . 1                                                                                             |
| For Tax Year 2020                                                                                                    | . 1                                                                                             |
| For Tax Year 2019 and Prior Tax Years                                                                                                    | . 2                                                                                             |
| Types of Users and Their Rights                                                                                                    | 10                                                                                              |
| Administrator Rights and Activities                                                                                                    | 11                                                                                              |
| Setting Up Users                                                                                                    | 11                                                                                              |
| Setting Up Groups                                                                                                    | .11                                                                                             |
| Viewing a User's Rights                                                                                                    | .12                                                                                             |
| Changing a Login Password                                                                                                    | 12                                                                                              |
| Setting Up Tax Defaults                                                                                                    | .12                                                                                             |
| Setting Up Milestones (for Users of GoTracker only)                                                                                                    | 13                                                                                              |
| Setting Up Tasks (for Users of GoTracker only)                                                                                                    | 13                                                                                              |
|                                                                                                    | 12                                                                                              |
| Setting Up Preferences                                                                                                    | 15                                                                                              |
| Creating op Preferences                                                                                                    |                                                                                                 |
|                                                                                                    | 14                                                                                              |
| Creating and Finding Returns                                                                                                    | <b>14</b><br>14                                                                                 |
| Creating and Finding Returns Creating a Return                                                                                                    | <b>14</b><br>14<br>15                                                                           |
| Creating and Finding Returns<br>Creating a Return<br>Selecting an Existing Return for Editing, Printing, or Other Activity                                                                                                    | 14<br>14<br>15<br>17                                                                            |
| Creating and Finding Returns<br>Creating a Return<br>Selecting an Existing Return for Editing, Printing, or Other Activity<br>2020 Supported Environments                                                                                                    | <b>14</b><br>14<br>15<br><b>17</b><br>.17                                                       |
| Creating and Finding Returns<br>Creating a Return<br>Selecting an Existing Return for Editing, Printing, or Other Activity<br>2020 Supported Environments<br>Workstation                                                                                                    | <b>14</b><br>14<br>15<br><b>17</b><br>.17                                                       |
| Creating and Finding Returns<br>Creating a Return<br>Selecting an Existing Return for Editing, Printing, or Other Activity                                                                                                    | <b>14</b><br>15<br><b>17</b><br>.17<br>.18<br>.19                                               |
| Creating and Finding Returns<br>Creating a Return<br>Selecting an Existing Return for Editing, Printing, or Other Activity<br>2020 Supported Environments<br>Workstation<br>Printers<br>RS Connectivity                                                                                  | <b>14</b><br>15<br><b>17</b><br>.17<br>.18<br>.19                                               |
| Creating and Finding Returns<br>Creating a Return<br>Selecting an Existing Return for Editing, Printing, or Other Activity<br>2020 Supported Environments<br>Workstation<br>Printers<br>RS Connectivity<br>Trusted Sites                                                                 | <b>14</b><br>14<br>15<br><b>17</b><br>.17<br>.18<br>.19<br>19<br><b>21</b>                      |
| Creating and Finding Returns<br>Creating a Return<br>Selecting an Existing Return for Editing, Printing, or Other Activity<br>2020 Supported Environments<br>Workstation<br>Printers<br>RS Connectivity<br>Trusted Sites<br>Technical Requirements and Setup                             | <b>14</b><br>14<br>15<br><b>17</b><br>.17<br>.18<br>.19<br>19<br><b>21</b><br>21                |
| Creating and Finding Returns<br>Creating a Return<br>Selecting an Existing Return for Editing, Printing, or Other Activity<br>2020 Supported Environments<br>Workstation<br>Printers<br>RS Connectivity<br>Trusted Sites<br>Technical Requirements and Setup<br>Connectivity             | <b>14</b><br>14<br>15<br><b>17</b><br>.17<br>.18<br>.19<br>19<br><b>21</b><br>.21               |
| Creating and Finding Returns<br>Creating a Return<br>Selecting an Existing Return for Editing, Printing, or Other Activity<br>2020 Supported Environments<br>Workstation<br>Printers<br>RS Connectivity<br>Trusted Sites<br>Technical Requirements and Setup<br>Connectivity<br>Security | <b>14</b><br>14<br>15<br><b>17</b><br>.17<br>.18<br>.19<br>19<br><b>21</b><br>.21<br>.21<br>.23 |

# **GETTING STARTED WITH GOSYSTEM TAX**

Use this *Quick Start Guide* to set up GoSystem Tax so that you can get started with tax preparation activities. Please read all sections carefully before launching this product, so that you are familiar with environment requirements and setup features.

#### WORKSTATION REQUIREMENTS AND SETUP

Please see 2020 Supported Environments (page 17).

## **MULTI-FACTOR AUTHENTICATION**

Multi-factor authentication must be set up for users before they can use the program.

For more information on administrator procedures, please see the information at this URL (click to view): https://www.riahelp.com/html/2020/rsstart/content/mfa\_admin/toc\_mfa\_admin.htm.

For information on user setup, please see the information at this URL (click to view): https://www.riahelp.com/html/2020/rsstart/content/mfa\_user/toc\_mfa\_user.htm.

## LAUNCHING THE PROGRAM

#### For Tax Year 2020

For this tax year and tax years in the future, you can use the browser of your choice. Internet Explorer is no longer required, as there is no client download.

To access the login screen:

- 1. Launch your browser.
- 2. Enter https://gosystemrs.fasttax.com in the Address field.

3. Enter your login ID, firm, location, and password as identified in the e-mail correspondence sent with this document, or as provided by your Administrator.

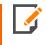

Thomson Reuters provides your Firm Administrator with a login ID, firm, location, and password. All other Administrators and users must be set up by your Firm Administrator, or an Administrator within your firm with the appropriate rights.

#### For Tax Year 2019 and Prior Tax Years

To access the login screen, launch Internet Explorer and enter the address identified in Step 2 below. The first time you attempt to login, and periodically when we update the system, a small download or footprint is downloaded to your computer. This is called the RS Client, and it enables communication between your desktop and our systems.

To access the login screen and download the client, follow the steps below.

- 1. Launch Internet Explorer. Select the Internet Explorer icon from the Windows task bar and select *Run as administrator*.
- 2. Enter https://gosystemrs.fasttax.com in the Address field.
- 3. Enter your login ID, firm, location, and password as identified in the e-mail correspondence sent with this document, or as provided by your Administrator.

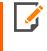

Thomson Reuters provides your Firm Administrator with a login ID, firm, location, and password. All other Administrators and users must be set up by your Firm Administrator, or an Administrator within your firm with the appropriate rights.

4. When you log in for the **first time**, a security prompt appears, asking if you wish to install and run the ActiveX Control. Select **Install** or **Run** to install the various add-ons. You may need to repeat this step several times until you have installed all add-ons.

5. The Install RS Client Software page appears. Click Install.

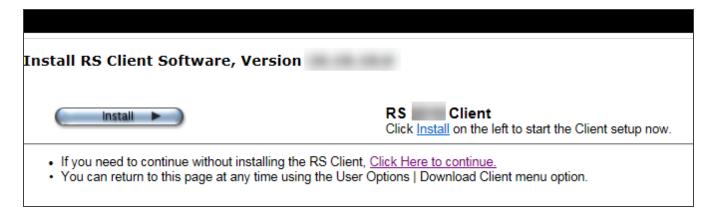

#### Figure 1

6. A security warning will appear, asking if you want to Run or Save the setup.exe file to your hard drive. You must click Save so that you can install the RS Client later. If you do not click Save, the RS Client will not register properly. Browse to the desired folder on your workstation where you want to save the setup.exe file, and click Save again. You may also choose the Save As option to point to your desired destination drive and path. The Save As option allows you to rename the setup.exe file when it is downloaded.

| It is type of file could harm your computer.       Run     Save     Cancel | Do you want to run or save <b>setup.exe</b> (36.9 MB) from <b>pd-download.gosystem.com</b> ? |                | ×   |
|----------------------------------------------------------------------------|----------------------------------------------------------------------------------------------|----------------|-----|
|                                                                            | 🕡 This type of file could harm your computer.                                                | Run Save 🔻 Can | cel |

Figure 2

7. To install later, browse to the folder where you downloaded the Client file, and right-click **setup.exe** to run the installation. Select the option to *Run as administrator*.

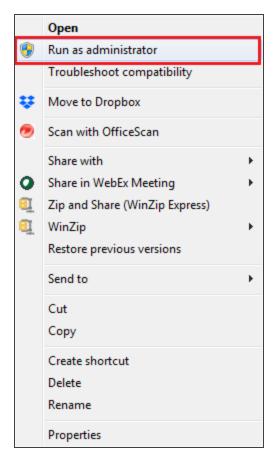

#### Figure 3

8. The User Account Control (UAC) screen appears, asking your permission to continue with the installation. Select Yes.

9. If required components are not already installed on the workstation, you will be prompted to download and install those components.

|        | LS Client requires the following items to be installed on your computer. Click I<br>o begin installing these requirements.           | nstall |
|--------|----------------------------------------------------------------------------------------------------|--------|
| Status | Requirement                                                                                                    |        |
| _      | Microsoft Visual C++ 2012 Update 4 Redistributable Package (x64)<br>Microsoft Visual C++ 2012 Update 4 Redistributable Package (x86) |        |
|        | Install                                                                                                    | Cancel |

#### Figure 4

 Depending on which required components are already present on your workstation, the list of pending requirements may change. Required components include the following: .NET 4.6 Framework, Microsoft Visual Studio 2012 C++ runtime, Microsoft Visual Studio 2015 C++ runtime, Microsoft Access database engine 2010. 11. The InstallShield wizard appears. Click Next.

|                  | Welcome to the InstallShield Wizard for RS<br>Client                                          |
|------------------|-----------------------------------------------------------------------------------------------|
|                  | The InstallShield(R) Wizard will install RS Client on your computer. To continue, click Next. |
| THOMSON REUTERS* | WARNING: This program is protected by copyright law and international treaties.               |
|                  | < Back Next > Cancel                                                                          |

Figure 5

12. A screen appears with the default destination folder. Click **Next**.

|               | i <b>on Folder</b><br>kt to install to this folder, or dick Change to i <b>nstall f</b> o | the answer company"<br>a Talifferent For REUTERS® |
|---------------|-------------------------------------------------------------------------------------------|---------------------------------------------------|
|               | Install RS Client to:<br>C:\Program Files (x86)\RIA\RS \                                  | Change                                            |
| InstallShield | < Back                                                                                    | Next > Cancel                                     |

Figure 6

13. The RS Client is ready to install. Click Install.

| <b>Ready to Install the Program</b><br>The wizard is ready to begin installation. |                  | the answer co<br>THOMSON | mpany <del>"</del><br>N REUTERS* |
|-----------------------------------------------------------------------------------|------------------|--------------------------|----------------------------------|
| Click Install to begin the installation.                                          |                  |                          |                                  |
| If you want to review or change any of your<br>exit the wizard.                   | installation set | tings, click Back. (     | Click Cancel to                  |
|                                                                                   |                  |                          |                                  |
|                                                                                   |                  |                          |                                  |
|                                                                                   |                  |                          |                                  |
|                                                                                   |                  |                          |                                  |
|                                                                                   |                  |                          |                                  |
| InstallShield                                                                     |                  |                          |                                  |
|                                                                                   | < Back           | Install                  | Cancel                           |

#### Figure 7

14. During installation, you will see the same screen, along with a progress indicator.

|                  | InstallShield Wizard Completed                                                                     |
|------------------|----------------------------------------------------------------------------------------------------|
|                  | The InstallShield Wizard has successfully installed RS<br>Client. Click Finish to exit the wizard. |
| THOMSON REUTERS® |                                                                                                    |
|                  |                                                                                                    |
|                  |                                                                                                    |
|                  |                                                                                                    |
|                  | < Back Finish Cancel                                                                               |

15. Once the installation is complete, the following screen appears to indicate that **Setup** is complete. Click **Finish** to enter the RS Browser.

#### Figure 8

16. You may receive a prompt to install the RS Documentation Integration ActiveX Control. If so, select **Install**. If you have installed this previously, you will not receive a prompt.

# **TYPES OF USERS AND THEIR RIGHTS**

Four types of users are distinguished by the level of rights they have:

| FIRM ADMINISTRATORS        | Initiates first login for the firm                                                                                 |  |  |  |  |  |
|----------------------------|----------------------------------------------------------------------------------------------------|--|--|--|--|--|
|                            | Has access to all accounts for the firm                                                                            |  |  |  |  |  |
|                            | <ul> <li>Has access to all users in all groups within the firm</li> <li>Sets up groups and group access</li> </ul> |  |  |  |  |  |
|                            |                                                                                                    |  |  |  |  |  |
|                            | <ul> <li>Sets up the location names used on the login screen</li> </ul>                                            |  |  |  |  |  |
|                            | Assigns account numbers to groups                                                                                  |  |  |  |  |  |
|                            | <ul> <li>Assigns location administrators to groups</li> </ul>                                                      |  |  |  |  |  |
|                            | Assigns Tax Defaults to locations                                                                                  |  |  |  |  |  |
| LOCATION                   | Sets up users for their location                                                                                   |  |  |  |  |  |
| ADMINISTRATORS             | Sets user access                                                                                                   |  |  |  |  |  |
|                            | Sets user login IDs and passwords                                                                                  |  |  |  |  |  |
|                            | Sets up Administrators within their location                                                                       |  |  |  |  |  |
|                            | Assigns account numbers for users                                                                                  |  |  |  |  |  |
|                            | Assigns returns to groups or users                                                                                 |  |  |  |  |  |
|                            | Updates Tax Defaults assigned to their locations                                                                   |  |  |  |  |  |
| REGIONAL<br>ADMINISTRATORS | Same rights as Location Administrator, but can also setup Administrators in authorized locations.                  |  |  |  |  |  |
| USERS                      | Accesses accounts assigned by Location Administrators                                                              |  |  |  |  |  |
|                            | <ul> <li>May belong to more than one group if authorized by a Location<br/>Administrator</li> </ul>                |  |  |  |  |  |
|                            | <ul> <li>May allow Support to access returns assigned to them</li> </ul>                                           |  |  |  |  |  |

## **ADMINISTRATOR RIGHTS AND ACTIVITIES**

## **SETTING UP USERS**

- 1. To add a user, select Admin > Access Control > Users tab.
- 2. Click the New button.
- 3. Enter user information, and then add the user to one or more groups.

### **SETTING UP GROUPS**

You may create groups to grant different levels of access to different users.

- 1. To create a group, select Admin > Access Control > Groups tab.
- 2. Click the **New** button.
- 3. Enter the name of the Group in the Name field.
- 4. Enter the location (for example, Atlanta Office) in the Location field.
- 5. Indicate the rights for the members of the group by checking the boxes to indicate their rights to
  - Add Returns
  - Delete Returns
  - Assign Returns
  - Set Passwords
  - Rollover without Delete Rights
  - · Bypass return passwords for batch print
  - Mask Certain Personally Identifiable Information.
- 6. Click the Accounts tab, and assign the Account(s) that you wish to allow the group to access.
- 7. Click the **Users** tab and select the users you wish to assign to the **Group**.

## **VIEWING A USER'S RIGHTS**

- 1. Select Admin > Access Control > Users tab.
- 2. Select the user from the list.
- 3. Click Rights, or click Edit, and then click Rights.
- 4. The user's rights appear.

### **CHANGING A LOGIN PASSWORD**

- 1. Select User Options > Password.
- 2. Enter the old password in the **Old Password** box.
- 3. Enter the new password in the New Password box and in the Confirm Password box.
- 4. Click **Update** to save the new password.

## SETTING UP TAX DEFAULTS

- 1. Select Admin > Tax Defaults.
- 2. Select the appropriate account number and year to edit.
- 3. Click Open to open tax defaults for that account.
- 4. To assign tax defaults to a specific user location, click **Assign**, and select the location from the drop-down box. Click **Update** to save your changes.
- 5. To rebuild tax defaults, click **Rebuild**. A message appears indicating the tax defaults for the specified account and year have been queued for rebuild at the server. Click **OK** to indicate that the defaults should be rebuilt. Choose **History** to verify that **Rebuild** has finished successfully.
- 6. Click **Rollover** to roll over your tax defaults from one tax year to the next. The rollover process completes within a few minutes. View **History** to verify that **Rollover** has finished successfully.

# SETTING UP MILESTONES (FOR USERS OF GOTRACKER ONLY)

- 1. Select Admin > Milestones.
- 2. Select the entity for which you are adding a milestone: *Firm* or *Location*. If you select *Location*, a dropdown list appears. Select the appropriate location from that list.
- 3. Click Add to the right of the milestone list.
- 4. A new dialog box appears in the middle of the screen. Add the milestone, and click OK to add it.
- 5. The milestone now appears in the list of milestones.

## SETTING UP TASKS (FOR USERS OF GOTRACKER ONLY)

- 1. Select Admin > Tasks.
- 2. Select the entity for which you are adding a task: *Firm* or *Location*. If you select *Location*, a drop-down list appears. Select the appropriate location from that list.
- 3. Click Add to the right of the task list.
- 4. A new dialog box appears in the middle of the screen. Add the task, and click **OK** to add it.
- 5. The task now appears in the list of tasks.

#### **SETTING UP PREFERENCES**

- 1. From the main menu, select User Options > Preferences.
- 2. Select the applicable option(s) to indicate if you wish to show any of the preference details for each return.
- 3. Certain details are automatically selected, including return, year, account, type, and subtype.
- 4. Click **Update** to save your changes.
- 5. Click **Close** to return to the main screen.

# **CREATING AND FINDING RETURNS**

## **CREATING A RETURN**

- 1. Select Returns.
- 2. Select an account and tax year.
- 3. Click the **Create** option.

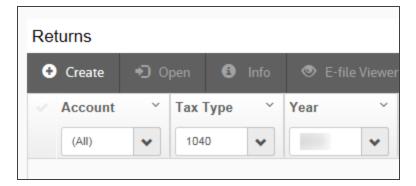

#### Figure 9

- 4. Enter other return information on the New Return screen.
- 5. To open the new return automatically, check the box to open the return in a new window after creating.

6. Click Create when you are finished.

| ccount*                                 | Year*    |       | Tupo* |     | Client Code |
|-----------------------------------------|----------|-------|-------|-----|-------------|
| 2MKN 🗸                                  | Tear     | ~     | Type* | ~   |             |
| axpayer First Name*<br>pouse First Name | MI       | Last* |       | Sur |             |
| Other Return Info                       | Optional |       |       |     |             |
| Assign Group Option                     | nal      |       |       |     |             |
|                                         |          |       |       |     |             |

#### Figure 10

# SELECTING AN EXISTING RETURN FOR EDITING, PRINTING, OR OTHER ACTIVITY

- 1. Select Returns.
- 2. Specify criteria to limit your search.
- 3. A list of returns displays based on the criteria you selected.

4. To access returns you have recently created or opened, click the **Recent Returns** accordion column on the right side of your screen. You can open any returns listed there.

| Ret | turns   |      |      |           |          |   |                  |        |   |          | Record Co | unt : 1 | 1 Recent Returns O                        |
|-----|---------|------|------|-----------|----------|---|------------------|--------|---|----------|-----------|---------|-------------------------------------------|
| ÷   | Create  | •) 0 |      | 🚯 Info    |          |   | 🛓 Save As        | More 🗸 |   |          | 🕻 Reset   | ۵       | Ashmore, Richard & Ashmore,<br>Laura      |
| ~   | Account | ~    | Retu | rn ~      | Тах Туре | ~ | Taxpayer Nam.::  | Year   | ~ | Manager  |           | ~       | 7971IZ 1040<br>St. Bride Data Corporation |
|     | (All)   | *    | sta  | irts with | 1040     | * | Ashmore ×        |        | * | contains |           |         | 7981IZ 1120                               |
| ~   | 2MKN    |      | 7971 | IZ        | 1040     |   | Ashmore, Richard |        |   |          |           | ~       | Ashmore & McIntire                        |

Figure 11

## **2020 SUPPORTED ENVIRONMENTS**

The information in this document is based on information available from Product Development and from Microsoft as of June 2020 and is subject to change. All changes will be posted to our Customer Center web site as they become known.

Thomson Reuters provides minimum operating guidelines used to process tax returns. This document contains information to be used to plan your operating environments for the 2020 tax processing season, but this information is subject to change as third-party providers may change dates affecting retirement of items shown in this document.

We also recommend that you review the Microsoft Product Lifecycle Information found at http://support.microsoft.com/select/?target=lifecycle.

## WORKSTATION

| COMPONENT                       | CURRENT SUPPORT                                                                                                    | NOTES                                                                                                    |
|---------------------------------|----------------------------------------------------------------------------------------------------|----------------------------------------------------------------------------------------------------|
| Processor                       | 2 GHz AMD or Intel® processor                                                                                                    |                                                                                                    |
| Operating<br>System             | Windows 8.1 (32-bit and 64-bit)<br>Windows 10 (32-bit and 64-bit)                                                                                   | We support 64-bit operating systems for Windows 8.1<br>for Tax Year 2007 and all subsequent years. Local<br>machine administrator rights are required for the initial<br>installation of each year's application.                                                                                            |
| Operating<br>System Add-<br>ons | .NET 4.6 Framework<br>Microsoft Visual Studio 2012 C++<br>runtime and Visual Studio 2015<br>C++ runtime<br>Microsoft Access database engine<br>2010 | Missing prerequisites are automatically installed during<br>installation.<br>Full and complete .Net 4.6 or later must be installed on<br>Windows 10 machines.                                                                                                    |
| Memory                          | 4 GB of RAM (minimum)                                                                                                    | Additional memory, page file, and/or available free hard<br>drive space will be necessary for processing large<br>returns and reports. Depending on the level of chart<br>detail, number of states, entities, partners, and so forth,<br>several hundred MB of temporary free disk space may<br>be required. |

Printers

| COMPONENT           | CURRENT SUPPORT                                                       | NOTES                                                                                                    |
|---------------------|-----------------------------------------------------------------------|----------------------------------------------------------------------------------------------------|
| Internet<br>Browser | Internet Explorer 10.0, 11.0<br>Chrome version 71.0.3578 or<br>higher | The Compatibility view is no longer supported. Please<br>remove *.fasttax.com from your list of sites.<br>Under <b>Options &gt; Preferences</b> , you can select how you<br>would like returns opened (last selection). There are<br>three selections: open in Chrome, open in Internet<br>Explorer (default), or ask your preference. After the first<br>open of a return, Chrome has been found to be faster in<br>subsequent opens. |
| Display             | 1024 × 768 or higher-resolution monitor                               |                                                                                                    |

#### PRINTERS

| PRINTERS                    | SUPPORTED DRIVERS                                     | NOTES                                                                                                    |
|-----------------------------|-------------------------------------------------------|----------------------------------------------------------------------------------------------------|
| HP Laser<br>Printers        | HP Universal Print Driver for Windows<br>[PCL 5 or 6] | Consult manufacturer guidelines.<br>Additional memory may be required to print large<br>returns or reports. |
| Non-HP<br>Laser<br>Printers | Native PCL 6 Driver                                   | Consult manufacturer guidelines.<br>Additional memory may be required to print large<br>returns or reports. |

## **RS CONNECTIVITY**

| COMPONENT             | REQUIREMENT                                                                                                    |
|-----------------------|----------------------------------------------------------------------------------------------------|
| Internet Connectivity | Broadband connection required through:                                                                                                    |
|                       | <ul> <li>Internet Service Provider (recommend Tier 1 provider)</li> </ul>                                                                                                    |
|                       | OR                                                                                                    |
|                       | <ul> <li>Dedicated connection to our facility (requires registered Transaction Control<br/>Protocol/Internet Protocol (TCP/IP) addresses).</li> </ul>                                                                                                    |
| Firewall Requirements | Security policies, firewall rules, proxy rules, and router packet filters must allow outbound connections (and inbound replies) on destination ports 80 and 443 to the Class "B" network address 164.57.0.0. The source port selection uses standard port numbers 1024 and above.                                                                          |
| Proxy Server Access   | Proxy server access to the Web servers is supported. However, caching of page content is not supported and must be disabled.                                                                                                    |
|                       | Proxy Server access to the application servers is supported ONLY in transparent mode. The proxy server must not translate the TCP/IP address of the application server. The client PC must be able to establish a connection using the actual TCP/IP address and port numbers of the application server with no application "awareness" of a proxy server. |
| Protocols             | HTTP (TCP/IP port 80) and HTTPS (TCP/IP port 443) protocols are required.                                                                                                    |

## **TRUSTED SITES**

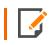

For Internet Explorer users only

We recommend that you use the Trusted Sites Zone in Internet Explorer for Thomson Reuters's applications instead of the Internet Zone so that you do not remove useful security messages for other non-Thomson Reuters Internet sites.

The following sites should be marked as trusted sites:

- \*.fasttax.com
- \*.ThomsonReuters.com
- www.riahelp.com

If you have purchased e-Form RS, also add **eFormRS.com**.

# **TECHNICAL REQUIREMENTS AND SETUP**

Please see 2020 Supported Environments (page 17).

## CONNECTIVITY

You can select one of the following methods of connecting to :

- Internet connection
- dedicated connection to our facility.

In all cases, the user is responsible for the cost of establishing and maintaining connectivity.

#### **Internet Connection**

You can connect to directly through an Internet Service Provider (ISP). This includes access to the Internet from a workstation on your LAN, or using dial-up.

#### **Dedicated Connection**

You can connect to through a dedicated connection, which requires registered Transaction Control Protocol/Internet Protocol (TCP/IP) addresses. Contact your Account Representative to obtain additional information about establishing this type of connectivity.

Using a dedicated connection requires registered TCP/IP addresses when communicating with servers. Other requirements may be necessary to establish a dedicated connection.

#### **Supported Internet Service Providers**

You can connect to through any ISP, though we recommend that you use a reputable Tier 1 provider.

#### SECURITY

#### **Firewall Information**

The following information defines the requirements for TCP/IP communications from any client network to the Network. This information is specifically designed to help you set up security policies in your Firewall, Proxy Server, or router to allow communications from your client PCs to the Network. Connectivity between the client network and the Network is assumed to exist either through the Internet or through some other previously established connectivity.

#### **Network Address**

We use a registered Class "B" TCP/IP address of 164.57.0.0. exists within that address space. The architecture of uses a large number of Application Servers; the number of these servers can change at any time, as well as the TCP/IP addresses. Because of this architecture, the entire Class "B" address space must be used in any security policies, Firewall or Proxy Server rules, or router packet filters.

Routing within the client network must be configured to allow the client PCs using to access the Network. This may be done using standard "default" routing, or it may require specific routes to be set up within the client network. The client's network administrator will have to establish the appropriate routing to meet this requirement.

#### **Web Servers**

The Web servers use industry standard HTTP and Secure HTTP protocols. The requirements for communications with the Web servers are itemized below:

- DNS Name Resolution is not used for the Application Servers.
- Proxy server access to the Web servers is supported. However, caching of page content is not supported and must be disabled.
- Network Address Translation (NAT) is supported for both client addresses and Web server addresses.
- HTTP (TCP/IP port 80) and HTTPS (TCP/IP port 443) protocols are required.
- Connections are outbound only from the client to the server.
- Security policies, firewall rules, proxy rules, and router packet filters must allow outbound connections (and inbound replies) on destination ports 80 and 443 to the Class "B" network address 164.57.0.0. The source port selection uses standard port numbers 1024 and above.
- We require you to configure any security scanning appliance monitoring ports 80 and 443 so that it ignores traffic to the 164.57.0.0 subnet. The decompress-scan-recompress cycle introduces a significant delay into the communication network; this delay can cause communication timeouts that manifest themselves as Remote Server Error dialog boxes. Because traffic to the 164.57.0.0 subnet is encrypted, the web scanner appliance will never see a suspicious result.

#### **Application Servers**

The Application Servers use TCP/IP communications from the client PC to the Server. The requirements for communications with the Application Servers are itemized below:

- DNS Name Resolution is not used for the Application Servers.
- Proxy Server access to the application servers is supported ONLY in transparent mode. The proxy server must not translate the TCP/IP address of the application server. The client PC must be able to establish a connection using the actual TCP/IP address and port numbers of the application server with no application "awareness" of a proxy server.
- Network Address Translation (NAT) is supported for the client addresses but is NOT supported for the application server addresses.
- Connections are outbound only from the client to the server.

## **TRUSTED SITES**

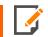

For Internet Explorer users only

We recommend that you use the Trusted Sites Zone for Thomson Reuters applications instead of the Internet Zone so that you do not remove useful security messages for other non-Thomson Reuters Internet sites.

*If you are using Internet Explorer,* please note that GoSystem Tax requires Internet Explorer (IE) version 10.0 or 11.0. To verify the version, click **About Internet Explorer** on the browser's Help menu and view the **Version** and **Update Versions**. Verify that page caching and security options are set as follows:

- 1. From the Internet browser toolbar, select **Tools > Internet Options**.
- 2. Click the General tab, and then, under Browsing History, click Settings.
- 3. Under Check for newer version of stored pages, select Every time I visit the web page.
- 4. Click the Security tab.
- 5. Click **Trusted Sites**, and then click **Sites**.
- 6. Clear the check box for Require server verification.

- 7. In the Add this Web site to the zone field, enter the following value and then click Add:
  - gosystemtaxrs.fasttax.com
  - \*.ThomsonReuters.com
  - www.riahelp.com
  - If you have purchased e-Form RS, also add eFormRS.com.
- 8. Click **Close** to close the **Trusted Sites** dialog box.
- 9. Click Custom Level. Scroll down through the list of settings to find the Miscellaneous section.
- 10. Find the setting to **Display mixed content**, and then select **Enable**.
- 11. Click OK to close the Security Settings dialog box.

## **ENABLING POP-UPS**

In order for milestone pop-ups to appear, you must enable pop-ups for the RS site, as follows:

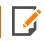

For Internet Explorer users only

- 1. In the Internet Explorer application, select **Tools > Internet Options**.
- 2. Select the **Privacy** tab.
- 3. Go to the **Pop-up Blocker** section. If the box is not checked, you are finished. If it is checked, go to the next step.
- 4. Click the **Settings** button.
- 5. In the Address of web site to allow text box, enter gosystemtaxrs.fasttax.com.
- 6. Click Add The site is now added to allow pop-ups.
- 7. Click Close.

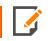

#### For Microsoft Edge users only

- 1. In the Microsoft Edge application, select the three dots for **Settings and more** in the upper right of the browser application.
- 2. Select Settings > Site permissions.
- 3. Go to the **Pop-ups and redirects** section, and click the arrow to the right.
- 4. If **Block** is on (default), go to the next step.
- 5. To add a site to allow pop-ups, under Allow, click Add.
- 6. In the Add a site text box, enter gosystemtaxrs.fasttax.com.
- 7. Click Add The site is now added to allow pop-ups.
- 8. Close Settings.

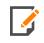

For Google Chrome users only

- 1. In the Google Chrome application, select the three vertical dots to **Customize and control Google Chrome** in the upper right of the browser application.
- 2. Select Settings > Privacy and security.
- 3. Go to the Site settings section, and click the arrow to the right.
- 4. Scroll down to the Content section, and click the arrow to the right of Pop-ups and redirects.
- 5. Turn **Block** to *Allowed*.
- 6. If you do not wish to globally allow pop-ups and redirects, go to the next step.
- 7. To add a site to allow pop-ups, under Allow, click Add.
- 8. In the Add a site text box, enter gosystemtaxrs.fasttax.com.
- 9. Click Add The site is now added to allow pop-ups.
- 10. Close Settings.

# RESOURCES

The *Administrator's Guide* provides important information about Access Control including procedures for setting up groups, users, and assigning rights.